0100000 01110

# Single Sign-On and Launch Pad User Guide

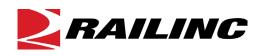

© 2022 Railinc. All Rights Reserved.

Last Updated: April 2022

Legal Disclaimer: Any actions taken in reliance on or pursuant to this document are subject to Railinc's Terms of Use, as set forth in <u>https://public.railinc.com/terms-use</u>, and all AAR rules.

# **Table of Contents**

| Welcome to Single Sign-On/Launch Pad       | .3  |
|--------------------------------------------|-----|
| System Requirements                        | . 3 |
| Accessing Single Sign-On                   | . 3 |
| Logging Into SSO                           | .5  |
| Two-Factor Authentication                  | . 5 |
| Unsuccessful Logins                        | . 5 |
| Successful Logins                          | .6  |
| SSO/Launch Pad Page Layout                 | .7  |
| Handling a Forgotten Password or User ID   | . 8 |
| Resetting a Forgotten Password             | . 8 |
| Retrieving a Forgotten User ID             | 10  |
| Revalidating a Locked Account              | 10  |
| Signing Out of SSO                         | 13  |
| Changing Your Password                     | 14  |
| Registering as a New User                  | 15  |
| Requesting Application Access              | 20  |
| Access Request Emails                      |     |
| Checking the Status of Permission Requests |     |
| Working with Applications                  | 26  |
| Launching a Single Application             |     |
| Closing a Single Application               | 26  |
| Working with Multiple Applications         | 26  |
| Opening Multiple Applications              | 26  |
| Closing Multiple Applications              | 27  |
| Editing Your User Profile                  | 28  |
| Using the Launch Pad                       | 29  |
| My Applications                            |     |
| My Profile                                 | 29  |
| Railinc Notifications                      | 30  |
| Support Cases                              | 31  |
| Creating a Support Case                    | 31  |
| Viewing/Updating a Support Case            | 34  |
| Index                                      | 36  |

# List of Exhibits

| Exhibit 1. Railinc Home page                                  | . 3 |
|---------------------------------------------------------------|-----|
| Exhibit 2. SSO Customer Login Panel                           |     |
| Exhibit 3. Using Temporary Password                           | .6  |
| Exhibit 4. Email Confirmation Reminder                        | .6  |
| Exhibit 5. Launch Pad                                         | .7  |
| Exhibit 6. Forgotten Password                                 |     |
| Exhibit 7. Password Recovery Started                          | .9  |
| Exhibit 8. Email with Password Recovery Link                  | .9  |
| Exhibit 9. Change Password                                    | 10  |
| Exhibit 10. Account Locked                                    | 11  |
| Exhibit 11. Password Change Initiated                         | 11  |
| Exhibit 12. Successful Password Change                        | 12  |
| Exhibit 13. Change Password                                   | 14  |
| Exhibit 14. Terms of Service                                  |     |
| Exhibit 15. Complete User Profile                             | 16  |
| Exhibit 16. Enter and Choose Employer                         |     |
| Exhibit 17. Employer with No Results                          |     |
| Exhibit 18. Confirmation Email Sent                           |     |
| Exhibit 19. Registration Email                                |     |
| Exhibit 20. Email Confirmation                                |     |
| Exhibit 21. Request Application Access                        | 20  |
| Exhibit 22. Request Permission for Umler Access               |     |
| Exhibit 23. Search a Company                                  |     |
| Exhibit 24. Request for Umler Access                          |     |
| Exhibit 25. Request for Umler Access Submission Confirmation2 |     |
| Exhibit 26. Access Request Acknowledge Email                  |     |
| Exhibit 27. Access Approval Email                             |     |
| Exhibit 28. Access Rejection Email                            |     |
| Exhibit 29. Permission Request Status Example                 |     |
| Exhibit 30. Edit My Profile                                   |     |
| Exhibit 31. Launch Pad                                        |     |
| Exhibit 32. Railine Notifications                             |     |
| Exhibit 33. My Requests – Support Cases                       | 31  |
| Exhibit 34. Submit a Request Form                             |     |
| Exhibit 35. Browse (for file attachment)                      |     |
| Exhibit 36. Create Support Case Confirmation                  |     |
| Exhibit 37. Case Confirmation Email                           |     |
| Exhibit 38. View Case Details                                 | 35  |

### Welcome to Single Sign-On/Launch Pad

The *Single Sign-On* (SSO) system provides a common user registration process and a central repository for customer information, authentication, and authorization solutions for most Railinc web applications. You use a single user ID and password to access most web applications.

For registered users, SSO opens on the *Launch Pad*. The Launch Pad is a dashboard-style interface that allows you to not only access your applications, but to see pertinent notifications about those applications. You can also make inquiries or report issues that automatically create "cases" in Railinc's internal ticketing system via the Launch Pad.

### **System Requirements**

For information about the system requirements of Railinc web applications and for information about downloading compatible web browsers and file viewers, refer to the *Railinc UI Dictionary*.

### Accessing Single Sign-On

To access Single Sign-On:

- 1. Open your internet browser.
- 2. Type the Railinc portal URL (<u>https://public.railinc.com</u>) in the address field.
- 3. Press Enter. The **Railinc Home** page is displayed (see <u>Exhibit 1</u>).

Exhibit 1. Railinc Home page

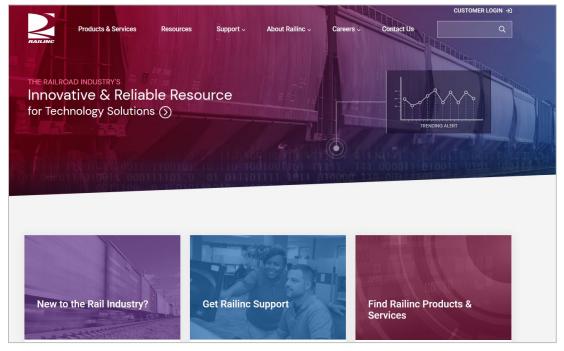

Although the appearance of this page varies, select the **Customer Login** link in the upper right of the Railinc Home page (see <u>Exhibit 2</u>).

| Exhibit | 2. | SSO | Customer | Loain | Panel  |
|---------|----|-----|----------|-------|--------|
|         | _  | 000 | ouotomor | Login | i unoi |

| <b>BAILINC</b>                                         |
|--------------------------------------------------------|
|                                                        |
| ACCOUNT ACCESS                                         |
| User ID                                                |
|                                                        |
| Password                                               |
|                                                        |
| Remember me                                            |
| Sign In                                                |
| Need help signing in?                                  |
| Forgot Password?                                       |
| Don't have a Railinc Account? Create an account<br>now |
| Help                                                   |

Tasks available in the SSO panel include:

To log into SSO, enter your User ID and Password and select the Sign In button. See Logging Into SSO.

#### Need help signing in?

- **Don't have a Railinc Account? Create an account now**—Select this link to register a new user to use SSO. See <u>Registering as a New User</u>.
- Forgot Password—Select this link to reset a forgotten password. See <u>Resetting a</u> <u>Forgotten Password</u>.
- Help—Select this link for additional instructions.

### Logging Into SSO

If you are an existing user and already have a Railinc SSO user ID, you can log in directly from the Railinc portal **Customer Login** panel (see <u>Exhibit 2</u>).

**Note:** If you are a new user and do not have a Railinc SSO user ID, you must register first. See <u>Registering as a New User</u>.

To access Single Sign-On:

- 1. Open your internet browser.
- 2. Enter the Railinc portal URL (<u>https://public.railinc.com/</u>) in the address field.
- 3. Press Enter. The Railinc Home page is displayed (see Exhibit 1).
- 4. Select **Customer Login** link in the top right corner of the Home page. The SSO login page displays (see <u>Exhibit 2</u>).
- 5. Enter your user ID in the User ID field.
- Tab down and enter your password in the Password field and press Enter. The result can be two-factor (see <u>Two-Factor Authentication</u>), unsuccessful (see <u>Unsuccessful Logins</u>) or successful (see <u>Successful Logins</u>).

### **Two-Factor Authentication**

Railinc's two-factor authentication on the SSO portal enhances security to help keep freight rail industry data safe. This type of multi-factor authentication requires a combination of two factors before a user can access Railinc's applications.

- 1. Railinc applications require a user ID and password the password being one piece of evidence to prove identity.
- 2. Railinc's two-factor authentication requires another piece of evidence to prove identity. As part of the SSO login process, you could occasionally be prompted to enter a code that Railinc will send to the email address associated with your account.

**Note:** If you are using a shared SSO ID, this security enhancement could adversely affect your ability to access Railinc applications.

### **Unsuccessful Logins**

a. If the login is not successful because the user ID and password do not match, retype carefully and resubmit, or use the **Forgot Password?** or **Help** links to obtain guidance. See <u>Handling a Forgotten Password or User ID</u>.

**Note:** If you make nine unsuccessful login attempts, the account is locked and you'll be prompted to validate your account and change your password.

b. If you have not used the account in more than 180 days (i.e., the account is inactive), revalidation is required. See <u>Revalidating a Locked Account</u>.

### **Successful Logins**

a. If you have logged in with a temporary (administrator-provided) password, the Using **Temporary Password** page is displayed (see <u>Exhibit 3</u>).

#### Exhibit 3. Using Temporary Password

| Using Tem | porary Passwo                                       | ord |                         |                            |                               |
|-----------|-----------------------------------------------------|-----|-------------------------|----------------------------|-------------------------------|
|           | using a temporary pass<br>nged, the account will ne | , , | e it. This password wil | I only be valid for 2 more | logins. If the password still |
|           |                                                     |     |                         | I'll Change It Later       | Change Password Now           |
|           |                                                     |     |                         | The Change It Later        | Change Password Now           |

Select **Change Password Now**. Refer to step 4 of <u>Changing Your Password</u>. If the temporary password is not changed, after three uses, the account must be revalidated. See <u>Revalidating a Locked Account</u>.

- b. If the login is successful, the Launch Pad is displayed (see Exhibit 5).
- c. If the login is successful, but the new user email was not confirmed, the **Email Confirmation Reminder** page is displayed (see <u>Exhibit 4</u>).

Exhibit 4. Email Confirmation Reminder

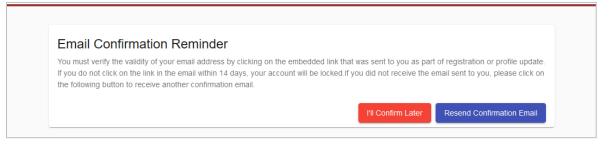

Choose one of the following options:

- Contact the Railinc Customer Success Center to unlock/activate the account.
- Locate the confirmation email in mailbox or select **Resend Confirmation Email** and confirm.
- (Not recommended) Select I'll Confirm Later to continue.

### **SSO/Launch Pad Page Layout**

The SSO/Launch Pad (see Exhibit 5) enables you to perform administrative tasks as well as access your Railinc applications.

| xhibit 5. Launch Pad           |                                                                                                    |                           |                                                       |
|--------------------------------|----------------------------------------------------------------------------------------------------|---------------------------|-------------------------------------------------------|
| RAILING Launch Pad             |                                                                                                    |                           | Michelle Ferrar (MFPROD) : RAILINC CORPORATION   Sign |
| My Applications 5              | Railinc Notifications 6                                                                                                    |                           | My Profile 8                                          |
| AAR Embargo/OPSL Permit System | New Support Portal on Launch Pad                                                                                                    | Mar 24, 2020 🗸            | Edit My Profile                                       |
| CIF                            | Update on Railinc COVID-19 Actions                                                                                                  | Mar 18, 2020 🗸            | Change Password                                       |
| Car Hire Rate Negotiation      | Umler Release Notification                                                                                                    | Mar 18, 2020 🗸            | View/Request Permissions                              |
| Car Repair Billing             | Embargo Release                                                                                                    | Feb 25, 2020 🗸            | Check Status of Permission Requests                   |
| Clear Path System              | Umler® Release Notification                                                                                                    | Feb 11, 2020 🗸            | Support Cases 7                                       |
| DDCTS                          | Railinc Ticketing System Update                                                                                                    | Jan 17, 2020 🗸            | User Guide                                            |
| EHMS                           | Reminder: Circular OT-57 Becomes Effective on Feb. 1                                                                                | Jan 14, 2020 🗸            |                                                       |
| Early Warning                  | If you do not see the notification you require, please contact the Railinc Customer<br>cso@railinc.com or by phone at 877-724-5462. | r Success Center by email |                                                       |
| Equipment Health View          |                                                                                                    |                           |                                                       |
| Umler                          |                                                                                                    |                           |                                                       |
|                                |                                                                                                    |                           |                                                       |
|                                |                                                                                                    |                           |                                                       |
|                                | Legal Notices Privacy Rights Contact Us Terms of Service 9                                                                          |                           | Copyright 2020 Railinc© All rights rese               |

Refer to the numbers in Exhibit 5 to locate the following SSO Launch Pad features and functions:

- **1 Railinc Logo**—Appears on all pages
- **2** Application—Launch Pad
- **3** User Name, ID and Company—Logged in user and selected company
- 4 Sign Out—Logs out of the SSO application. See <u>Signing Out of SSO</u>.
- **5** My Applications —Portlet with applications authorized for the logged-on user ID. See My <u>Applications</u>.
- **6 Railine Notifications**—Portlet with official notifications for the application distributed to the logged-on user ID. See <u>Railine Notifications</u>.
- 7 Support Cases—Link in the My Profile Portlet opens the My Requests page in a new tab or window. This is where you can view or create inquiries or issues (cases) for the logged in user ID. See Support Cases.
- 8 My Profile—Portlet that provides quick access to the management functions. See My Profile.

**Note:** Content of this portlet varies based on the SSO responsibilities assigned to the user. General user tasks include:

- a. Edit My Profile—Opens the Edit Profile <User ID> page (see Exhibit 30). See Editing Your User Profile.
- b. Change Password—Opens the Change Password page (see <u>Exhibit 13</u>). See <u>Changing Your Password</u>.

- c. View/Request Permissions—Opens the Request Application Access page (see <u>Exhibit 21</u>). See <u>Requesting Application Access</u>.
- d. Check Status of Permission Requests—Opens the Permission Request Status page (see Exhibit 29). See Checking the Status of Permission Requests.
- e. **Support Cases**—Opens the **My Requests** page in a new tab or window. This is where you can view and create inquiries or issues (cases) for the logged in user ID. See <u>Support Cases</u>.
- f. User Guide—Opens the user guide for SSO and Launch Pad in a new tab or window.
- **9** Lower Links—The following links are shown at the *bottom* of most pages:
  - Legal Notices—Opens a page with copyright information.
  - **Privacy Rights**—Opens a page with information about what information will be obtained initially during registration and during SSO usage, how it will be used, and how long it will be retained.
  - **Contact Us**—Opens a page with information for contacting Railinc by phone, fax, mail, email, or a submitted online form.
  - **Terms of Service**—Opens a page with links to the **Railinc Terms of Service** and the Products Terms of Use and provides legal contacts for questions regarding access and usage.

### Handling a Forgotten Password or User ID

If you cannot remember a password or a user ID, you can select the links in the **Customer Login** panel to obtain online assistance.

### **Resetting a Forgotten Password**

To reset a forgotten password:

1. In the Customer Login panel (see <u>Exhibit 2</u>), enter your User ID and select the Forgot Password? link. The Forgotten Password page is displayed (see <u>Exhibit 6</u>).

#### Exhibit 6. Forgotten Password

| Recovery', an e-mail will be sent | to the registered email acco      | unt for <b>DEVTWRIT</b> . The e-m                                                                                                    | ail will contain instru                                                                         | ctions to reset your pass                                                                                                    |
|-----------------------------------|-----------------------------------|----------------------------------------------------------------------------------------------------|-------------------------------------------------------------------------------------------------|----------------------------------------------------------------------------------------------------|
|                                   |                                   |                                                                                                    |                                                                                                 |                                                                                                    |
|                                   |                                   |                                                                                                    | Cancel                                                                                          | Start Password Recov                                                                                                    |
|                                   | Recovery', an e-mail will be sent | Recovery', an e-mail will be sent to the registered email account of the registered email account of the registered email acco | Recovery', an e-mail will be sent to the registered email account for <b>DEVTWRIT</b> . The e-m | Recovery <sup>4</sup> , an e-mail will be sent to the registered email account for <b>DEVTWRIT</b> . The e-mail will contain instru<br>Cancel |

2. Select **Start Password Recovery**. The **Password Recovery Started** page is displayed (see <u>Exhibit 7</u>).

#### Exhibit 7. Password Recovery Started

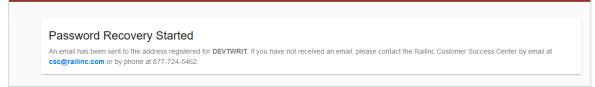

3. Close the page and wait for the email (see <u>Exhibit 8</u>).

#### Exhibit 8. Email with Password Recovery Link

| Fri 11/16/2018 8:50 AM<br>noreply@railinc.com<br>DEV: Railinc.com : Your password change process has been initiated at 11/16/2018 08:49:54 - ACTION REQUIRED |
|----------------------------------------------------------------------------------------------------|
| To                                                                                                    |
| Retention Policy Inbox - Delete older than 90 days (90 days) Expires 2/14/2019                                                                               |
|                                                                                                    |
|                                                                                                    |
|                                                                                                    |
|                                                                                                    |
| Hello,                                                                                                    |
| This is to inform that you have initiated a change of password process for Railinc Single Sign On.                                                           |
|                                                                                                    |
| Please click on the link below to complete the password reset process.                                                                                       |
|                                                                                                    |
| Click here to continue the password reset process                                                                                                    |
|                                                                                                    |
| If you believe that this email was sent to you in error, or have any questions/concerns, please contact :                                                    |
| Railinc Customer Success Center by phone at 1-877-RAILINC (1-877-724-5462) or at csc@railinc.com                                                             |
| Thank you,                                                                                                    |
| Railinc Customer Success Center                                                                                                    |
| Visit Railinc                                                                                                    |

4. Select the link in the email. The Change Password page is displayed (see Exhibit 9).

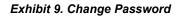

| JOHN SMITH ( NEWADMIN )                                            | ACTIVE 🗸      |
|--------------------------------------------------------------------|---------------|
| Password Requirements:                                             |               |
| <ul> <li>Must be between 8 and 32 characters long.</li> </ul>      |               |
| Must contain at least one number.                                  |               |
| <ul> <li>Must contain at least one uppercase character.</li> </ul> |               |
| <ul> <li>Your password cannot be your user id.</li> </ul>          |               |
| Your password cannot contain your first or last name.              |               |
| You cannot reuse any of your last 9 passwords.                     |               |
|                                                                    |               |
| New Password *                                                     | Ø             |
|                                                                    | 0/32          |
| Confirm Password *                                                 |               |
| Contirm Password *                                                 | 0.00          |
|                                                                    | 0/32          |
|                                                                    | Cancel Submit |
|                                                                    |               |

- 5. Enter the new password in accordance with the requirements:
  - a. In the New Password field
  - b. In the Confirm Password field

**Note:** None of your previous nine passwords can be reused. Your entries in the **New Password** field and **Confirm Password** field must match.

- 6. Select **Submit**. If the new password meets SSO application standards, the Success page for password change is displayed (not shown).
- 7. Select **Continue** to log in with your new password.

### **Retrieving a Forgotten User ID**

In the **Customer Login** panel (see <u>Exhibit 2</u>), select the **Need help signing in?** and **Help** links. Follow the instructions to your organization's Okta page and click **I can't access my account** on your organization's sign-in page.

### **Revalidating a Locked Account**

If you haven't logged into the application in 180 days, the account becomes expired and the account information must be revalidated prior to login.

When a login is attempted as described in <u>Logging Into SSO</u> and the account is expired, the **Account Locked** page is displayed (see <u>Exhibit 10</u>).

#### Exhibit 10. Account Locked

| Acco                 | bunt Locked                                                                                                    |  |
|----------------------|----------------------------------------------------------------------------------------------------|--|
|                      | Step 1<br>Enter e-mail address and answer security question.                                                                                                 |  |
| •                    | Step 2<br>Change password upon receipt of e-mail from SSO.                                                                                                   |  |
|                      |                                                                                                    |  |
|                      | Step 3<br>Validate Profile.                                                                                                    |  |
| You mu               |                                                                                                    |  |
|                      | Validate Profile.                                                                                                    |  |
| User Id:             | Validate Profile.<br>ust enter your e-mail address and correctly answer your security question in order to continue.                                         |  |
| User Id:             | Validate Profile.<br>ust enter your e-mail address and correctly answer your security question in order to continue.                                         |  |
| User Id:<br>Email Ad | Validate Profile.<br>ust enter your e-mail address and correctly answer your security question in order to continue.<br>: <b>TESTUSER</b><br>.ddress *       |  |
| User Id:<br>Email Ad | Validate Profile.<br>ust enter your e-mail address and correctly answer your security question in order to continue.<br><b>TESTUSER</b><br>iddress *<br>0/50 |  |

- 1. Complete the mandatory fields (red font with asterisks):
  - Email Address
  - Personal Question Answer

**Note:** These answers must match the profile that was *active during the last use*. If you have changed your email, you may need to enter an older email address to validate.

- 2. Select Continue:
  - a. If information entered does not match the database, you must contact the Railinc Customer Success Center.
  - b. If information entered matches the database, the **Password Change Initiated** page is displayed (see Exhibit 11).

#### Exhibit 11. Password Change Initiated

| Password Change Initiated                                                                                                    |
|----------------------------------------------------------------------------------------------------|
| Password change process for TESTUSER has been initiated. The next steps for the process are noted in the e-mail sent to you. You may close the window. |

- 3. Close the browser, toggle to email, open the password change initiation email, and select the link. The **Password Change** page is displayed (see <u>Exhibit 13</u>).
- 4. Enter the new password in accordance with the requirements:
  - a. In the New Password field
  - b. In the Confirm Password field

- 5. Select **Submit**. If the new password meets SSO application standards, the **Edit Profile** page for the user ID is displayed (similar to <u>Exhibit 9</u>).
- 6. Scroll down in the **Edit Profile** page to validate information. Ensure correctness of (or complete) all mandatory (red) fields.

**Note:** If your email address (or other profile data) have changed, make those changes now.

7. Select **Save**. The **Success Message** pop-up for the password change is displayed (see <u>Exhibit</u> <u>12</u>).

Exhibit 12. Successful Password Change

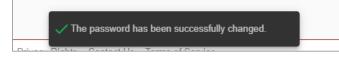

8. Select **Continue**. The **SSO Login** page is displayed to enable you to log in using the new password.

### Signing Out of SSO

**Important:** Never "X" out of an SSO application without signing out first. This can "hang" your user ID and prevent you from logging back in. One exception: when using multiple windows/applications (see <u>Closing Multiple Applications</u>).

To sign out (or log off) of SSO from an application or SSO page:

- 1. Select the **Sign Out** link at the top of the application page. The Railinc SSO Login page is displayed (similar to <u>Exhibit 2</u>).
- 2. As desired, close the browser window (click top right X, or File > Exit, or Alt+F4).

### **Changing Your Password**

Use the **Change Password** function to change passwords that have become compromised, are temporary, or expired.

- 1. Log into SSO as described in <u>Logging Into SSO</u>. The Launch Pad is displayed (see <u>Exhibit</u> <u>5</u>).
- 2. Select Change Password in the My Profile portlet. The Change Password page is displayed (see Exhibit 13).

#### Exhibit 13. Change Password

| aange My Password                                                                                                    |        |
|----------------------------------------------------------------------------------------------------|--------|
|                                                                                                    | ACTIVE |
|                                                                                                    |        |
| Password Requirements:                                                                                                    |        |
| Must be between 8 and 32 characters long.                                                                                         |        |
| <ul> <li>Must contain at least one number.</li> </ul>                                                                             |        |
| <ul> <li>Must contain at least one uppercase character.</li> </ul>                                                                |        |
| Your password cannot be your user id.                                                                                             |        |
| <ul> <li>Your password cannot contain your first or last name.</li> <li>You cannot reuse any of your last 9 passwords.</li> </ul> |        |
|                                                                                                    |        |
| Old Password *                                                                                                    |        |
|                                                                                                    |        |
| New Password *                                                                                                    |        |
|                                                                                                    |        |
| Confirm Password *                                                                                                    |        |
|                                                                                                    |        |
|                                                                                                    |        |

3. Enter your old password in the **Old Password** field.

**Note:** If you are changing a temporary password, this field does not appear. Continue with the next step.

- 4. Tab and enter your **New Password** (following the Password Requirements shown on the page).
- 5. Tab and enter to confirm the new password.

**Note:** Copying and pasting passwords is not allowed.

- 6. Select Submit.
  - a. If the entered passwords do not match, or do not adhere to the requirements, error messages are displayed and the passwords must be reentered to comply with instructions.
  - b. If the passwords match and are compliant, the **Success** page for password change is displayed (not shown).
- 7. Select Continue. The Launch Pad is displayed and a confirming email is sent.

### **Registering as a New User**

Before you can access applications through SSO, you must be registered to use SSO.

**Note:** If your company is new to Railinc and your company is a Railroad, Equipment Owner, Repair Shop, Shipper/Fleet Manager, or a Running Repair Agent, first request a company identifier and register to receive a Single Sign-On (SSO) User ID through the <u>Onboarding Application</u>.

Once you have registered, select the **Sign in** button to return to the Single Sign-On login page (similar to <u>Exhibit 1</u>).

To register as a new user:

- 1. Open your internet browser.
- 2. Type the Railinc portal URL (<u>https://public.railinc.com/</u>) in the address field and press Enter. The Railinc Home page is displayed (see <u>Exhibit 1</u>).
- 3. Select the Customer Login link in the top right corner.
- The Customer Login pages opens (see <u>Exhibit 2</u>), select the Need help signing in? and Don't have a Railinc Account? Create an account now links. The Terms of Service page is displayed (see <u>Exhibit 14</u>).

Exhibit 14. Terms of Service

| Defere Veu Degister                                                                                                    |                                                                                                    |                                                                                                    |                                                                                                    |
|----------------------------------------------------------------------------------------------------|----------------------------------------------------------------------------------------------------|----------------------------------------------------------------------------------------------------|----------------------------------------------------------------------------------------------------|
| Before You Register.                                                                                                    | •                                                                                                    |                                                                                                    |                                                                                                    |
|                                                                                                    |                                                                                                    | d, Equipment Owner, Repair Shop, Ship<br>egister to receive a Single Sign-On (SS                                                                                                    | pper/Fleet Manager, or a Running Repair Ag<br>O) User ID.                                                                                                    |
| If you already have a SSO User ID t<br>additional applications. Otherwise, p                                            |                                                                                                    |                                                                                                    | o register again. Sign in to request access to                                                                                                    |
|                                                                                                    | an open system and Railinc cannot                                                                                                    | and does not guarantee that the personal                                                                                                    | n is disclosed only to those individuals or entitie<br>I information you have entered will not be                                                                                                    |
| Registration and other information ab<br>please go to the Privacy Policy posted                                         |                                                                                                    |                                                                                                    | dance with that policy. For more information,                                                                                                    |
| Miscellaneous                                                                                                    |                                                                                                    |                                                                                                    |                                                                                                    |
| Your use of the Sites and the informat                                                                                  | ion provided under these Terms do                                                                                                    | not constitute a joint venture, partnershi                                                                                                    | ip, or agency relationship between you and Rail                                                                                                    |
|                                                                                                    |                                                                                                    | the Site and/or the Services will be in con<br>exported from the United States or the co                                                                                             | npliance with all applicable laws and regulation<br>puntry in which you reside.                                                                                                    |
| Headings of these Terms are for conve                                                                                   | enience only and shall have no legal                                                                                                    | meaning or effect.                                                                                                    |                                                                                                    |
| conduct between you and Railinc or a<br>in any fashion any provision of these<br>remaining provisions shall remain in f | ny trade practice, shall control the i<br>ferms. Should any part of these Terr<br>ull force and effect, and any provision<br>he intent of the parties. The waiver | interpretation of the Terms. No transmissi<br>ms be held by a court of competent jurisd<br>on held to be invalid or unenforceable sha<br>by Railinc of any provision herein shall no | e Services. The language of the Terms, and not t<br>ion by you to Railinc can serve to modify or ams<br>liction to be invalid or unenforceable, the<br>all be reconstituted in a way to render them vali<br>to constitute either an ongoing waiver of a |
|                                                                                                    |                                                                                                    |                                                                                                    |                                                                                                    |

5. Read the terms, scroll to the bottom of the text box, and select Accept. The Complete User Profile page is displayed (see Exhibit 15).

**Note:** If you do not accept the terms and select **Decline**, the new user process is ended.

| Exhibit | 15. | Complete | User | Profile |
|---------|-----|----------|------|---------|
|---------|-----|----------|------|---------|

|                                                                                                    |                                                          | er Information                                                                                                    | S Confirmat                                |
|----------------------------------------------------------------------------------------------------|----------------------------------------------------------|----------------------------------------------------------------------------------------------------|--------------------------------------------|
| is your company already registered wit                                                                   | h Railinc? If so, please search for you                  | r company using the tool below.                                                                                                    |                                            |
| Name O Mark                                                                                              | Employer *                                               |                                                                                                    |                                            |
| If your company is not listed above and<br>appropriate type of Mark or Company I                         | I you need to obtain a Reporting Mar                     | s or Company ID, please access our Onboa                                                                                                    | soss<br>anding application, and select the |
|                                                                                                    |                                                          | g Mark or Company ID with Railinc. If you do<br>mer Success Center at csc@railinc.com or                                                                                     |                                            |
| User ID Requirements                                                                                     |                                                          | Password Requirements.                                                                                                    |                                            |
| Must be between 6 and 8 charau     Can contain any alphanumenc c     Can contain hyphens ( - ) and u     | haracters.                                               | Must be between 8 and 32 charas<br>Must contain at least 1 number<br>Must contain at least 1 uppercase<br>Your password cannot be your Us<br>Your password cannot contain yo | e character.<br>ser ID.                    |
| User ID *                                                                                                |                                                          |                                                                                                    |                                            |
| Password *                                                                                               |                                                          |                                                                                                    | 0                                          |
|                                                                                                    |                                                          |                                                                                                    |                                            |
|                                                                                                    | 125                                                      | Country *                                                                                                    | •                                          |
| First Name *                                                                                             |                                                          | Country *<br>Address *                                                                                                    |                                            |
| First Name *                                                                                             | 805                                                      |                                                                                                    | •                                          |
| First Name *<br>Last Name *<br>Business Title *                                                          |                                                          |                                                                                                    | -<br>                                      |
| First Name *<br>Last Name *<br>Business Title *                                                          | 125                                                      | Address *                                                                                                    | 4                                          |
| First Name *<br>Last Name *<br>Business Title *                                                          | 505<br>809<br>584<br>Extension                           | Address *                                                                                                    |                                            |
| First Name * Last Name * Susiness Title * Email * Country Code Phone Number * 04                         | 505<br>509<br>509<br>508<br><u>Extension</u><br>505      | Address *<br>Address 2                                                                                                    | 4                                          |
| First Name * Last Name * Business Title * Email * Country Code Phone Number *                            | 505<br>809<br>584<br>Extension                           | Address *<br>Address 2                                                                                                    | <u>اء</u><br>140                           |
| First Name * Last Name * Business Title * Email * Country Code ON Phone Number * Country Code Fax Number | 805<br>809<br>604<br>Extension<br>Extension<br>Extension | Address *<br>Address 2<br>City *                                                                                                    | 4<br>040<br>602                            |
| First Name * Last Name * Business Title * Email * Country Code 04 Fax Number * 04 Fax Number             | 805<br>809<br>604<br>Extension<br>Extension<br>Extension | Address * Address 2 City * State/Province *                                                                                                    | <br>040<br>0.02                            |
| 04<br>Country Code Fax Number                                                                            | 805<br>809<br>604<br>Extension<br>Extension<br>Extension | Address * Address 2 City * State/Province *                                                                                                    | 4<br>540<br>652<br>•<br>010                |
| First Name * Last Name * Exail * Exail * Country Code 04 Fax Number 04 Personal Queston *                | 805<br>809<br>604<br>Extension<br>Extension<br>Extension | Address * Address 2 City * State/Province *                                                                                                    | 4<br>840<br>602<br>•<br>910                |

• If your company has registered with Railinc, select **Name** or **Mark**, start entering your **Employer** and select it from the drop-down box. If the search produces results (pictured below), continue with Step 5.

Exhibit 16. Enter and Choose Employer

| Is your company already registered with Railinc? If so, please search for your company using the tool below: |                       |   |
|----------------------------------------------------------------------------------------------------|-----------------------|---|
|                                                                                                    | Employer *<br>RAIL    |   |
| If your company is not listed above and you need                                                             |                       |   |
| and select the appropriate type of Mark or Com<br>Please note that there is a one-time setup char            |                       |   |
| need a Reporting Mark or Company ID or if you<br>1-877-724-5462.                                             | RAIL BEARING SERVICES |   |
|                                                                                                    |                       | 1 |

• If the search does not produce results (pictured below), contact Railinc's <u>CSC</u> as directed underneath the field to add the new company. Allow time for the company to be added. Once the company is added, continue with the next step.

Exhibit 17. Employer with No Results

| 🖲 Name 🔵 Mark | Employer *<br>quob                                                                                                    |
|---------------|----------------------------------------------------------------------------------------------------|
|               | Employer not valid                                                                                                    |
|               | e and you need to obtain a Reporting Mark or Company ID, please access our Onboarding applicatio<br>Mark or Company ID based on your company needs.                                                        |
|               | ie setup charge for registering a Reporting Mark or Company ID with Railinc. If you do not believe yo<br>ny ID or if you have any questions, please contact our Customer Success Center at csc@railinc.com |

6. Enter your desired user ID in the **User ID** field to determine whether the ID is available. If the user ID is not available, the field will turn red and a message appears underneath the field on the right, "User ID is not valid or it already exists."

Note: If the user ID is not available, choose another user ID to determine availability.

7. When an acceptable user ID is available, complete the remainder of the profile in accordance with screen instructions. *All mandatory fields are marked with asterisk (\*) and must be completed*.

Your **User Profile** is used for identification, and to provide information that can be used to validate your identity when you forget either a password or user ID. When your user profile information changes (for example, when a phone number or email address changes), you must edit your profile and update your information. See <u>Editing Your User Profile</u>.

8. Select a **Personal Question** from the drop-down list. The **Personal Answer** field is not casesensitive. Select something personally memorable. Using all uppercase or lowercase is recommended. **Personal Questions** include the following choices:

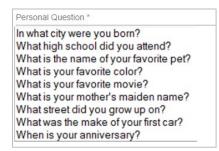

8. Review the completed profile. If the profile is satisfactory, select **Confirm**. The **Confirmation Email Sent** page is displayed (see <u>Exhibit 18</u>). The profile has been created.

#### Exhibit 18. Confirmation Email Sent

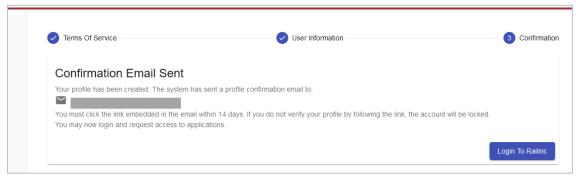

At this point, you can select **Login to Railinc** to login immediately; however, it is recommended that you continue with step 9 now to confirm your new ID.

- 9. Go to your Email application to confirm your new ID:
  - a. Open the new Registration email (see Exhibit 19).

#### Exhibit 19. Registration Email

| Fri 11/16/2018 130 PM                                                                                                    |
|----------------------------------------------------------------------------------------------------|
| N noreply@railinc.com                                                                                                    |
| DEV: Railinc: Registration at 11/16/2018 13:30:25 - ACTION REQUIRED                                                                                                    |
| To Ferrar, Michelle                                                                                                    |
|                                                                                                    |
|                                                                                                    |
|                                                                                                    |
|                                                                                                    |
| I —                                                                                                    |
|                                                                                                    |
| Hello                                                                                                    |
| This is to confirm that you have successfully completed your registration for Railinc Single Sign On.                                                                                                    |
|                                                                                                    |
| User Id NEWUSER1                                                                                                    |
| Title Railinc                                                                                                    |
| Company RAILINC CORPORATION                                                                                                    |
| Email                                                                                                    |
| Phone                                                                                                    |
|                                                                                                    |
| Please review your other personal information that you provided at the time of registration.                                                                                                    |
| Please click on the link below to confirm. Your account will be LOCKED if you do not click this link within 14 days from today.                                                                               |
|                                                                                                    |
| Your confirmation pin is                                                                                                    |
|                                                                                                    |
| Click here to activate your account                                                                                                    |
|                                                                                                    |
| If you believe that this email was sent to you in error, or have any questions/concerns, please contact :                                                                                                    |
| If you believe that this email was sent to you in error, or nave any questions/concerns, prease contact :<br>Railinc Customer Success Center by phone at 1-877-RAILINC (1-877-724-5462) or at csc@railinc.com |
|                                                                                                    |
| Thank you,                                                                                                    |
| Railinc Customer Success Center                                                                                                    |
| Visit Railing                                                                                                    |
|                                                                                                    |

b. Select the **Click here to activate your account** link to confirm the registration. The **Email Confirmation** page is displayed (see <u>Exhibit 20</u>).

#### Exhibit 20. Email Confirmation

**Email Confirmation** 

Thank you for completing your profile update. Please click here to login and access Railinc Single Sign On.

- c. Select the **click here** link to open the **SSO Login** page (similar to <u>Exhibit 2</u>).
- 10. After logging in, request access to applications as described in <u>Requesting Application</u> <u>Access</u>.

### **Requesting Application Access**

After SSO registration is complete, you can request access to the applications and sites needed to do work.

To request application access:

- 1. Log into SSO as described in <u>Logging Into SSO</u> on page 5. The Launch Pad is displayed (see <u>Exhibit 5</u>).
- 2. Select View/Request Permissions in the My Profile portlet.

The Request Application Access page is displayed (see Exhibit 21).

Exhibit 21. Request Application Access

| RAILINC   Launch Pad                                                                                                    | John Smith (CBTEST): RAILINC CORPORATION   Sign Out                                                                                        |
|----------------------------------------------------------------------------------------------------|----------------------------------------------------------------------------------------------------|
|                                                                                                    |                                                                                                    |
| Letter of Authorization                                                                                                  | Request                                                                                                    |
| Letter of Authorization                                                                                                  |                                                                                                    |
|                                                                                                    |                                                                                                    |
| LOA User                                                                                                    | 12/17/2018                                                                                                    |
|                                                                                                    |                                                                                                    |
|                                                                                                    |                                                                                                    |
| AAR Embargo/OPSL Permit System                                                                                           | Request                                                                                                    |
| AAR Embargo/OPSL Notes and Permit System allows a railroad<br>Embargo or OPSL Note Number and attributes like Commoditie | d to issue, amend and cancel an embargo or OPSL Note. It allows to search by<br>(s (STCC), State/Province, Stations (FSAC), locations etc. |
|                                                                                                    |                                                                                                    |
|                                                                                                    |                                                                                                    |
|                                                                                                    |                                                                                                    |
| AskRail                                                                                                    | Request                                                                                                    |
| Ask Rail                                                                                                    |                                                                                                    |
|                                                                                                    |                                                                                                    |
|                                                                                                    |                                                                                                    |

**Note:** A description is included under the product name.

 Scroll to the desired application and select its Request button. The <Application Name> Request Permission page is displayed (see <u>Exhibit 22</u>).

| Exhibit 22. Request Permission for Umler Access |
|-------------------------------------------------|
|-------------------------------------------------|

|                                     | - MONTON                                                                                                    |                                                                                                    | ACTIVE                          |
|-------------------------------------|----------------------------------------------------------------------------------------------------|----------------------------------------------------------------------------------------------------|---------------------------------|
| Umler Release                       |                                                                                                    |                                                                                                    |                                 |
|                                     | uage Equipment Register (Umler®) is a centr<br>equipment used by the industry.                                      | al Rail Industry mission-critical database and suite of applications that store                           | and communicate data pertaining |
| 1 Select Roles —                    |                                                                                                    | 2 Confirm                                                                                                 | 3 Don                           |
| Umler Access fo                     | or Query ( MARK required )                                                                                          |                                                                                                    |                                 |
|                                     | ery functionality. (Display Unit, Equipment (<br>al Blue Card Query and Equipment Unit Co                           | Query, Car management Query, Transaction Log, Inspection History, H<br>Imparison).                        | listorical Lineage Query,       |
| O Name                              | Mark<br>AARE                                                                                                    |                                                                                                    | Apply to all                    |
| Mark                                | AARE - RAILINC CORPORATIO                                                                                           | N - TEST                                                                                                  |                                 |
| Selected Mark(s)                    |                                                                                                    |                                                                                                    |                                 |
| RAIL 🛞                              |                                                                                                    |                                                                                                    |                                 |
|                                     | ad ( MARK required )<br>s in CSV format. Upload corrected notices in                                                | n CSV format.                                                                                             |                                 |
|                                     |                                                                                                    |                                                                                                    |                                 |
|                                     | ny Administrator. Manage SSO permissions                                                                            | s and Umler Rights. Configure ticklers.                                                                   |                                 |
| Umler Company<br>Qualify as a Compa | , , , , , , , , , , , , , , , , , , , ,                                                                             |                                                                                                    |                                 |
| Qualify as a Compa                  |                                                                                                    |                                                                                                    |                                 |
| Qualify as a Compa                  | Future Trans (MARK required )<br>elete transactions that the system will proce                                      | ess at a specified future date.                                                                           |                                 |
| Qualify as a Compa                  | Future Trans ( MARK required ) elete transactions that the system will proce                                        | ess at a specified future date.                                                                           |                                 |
| Qualify as a Compa                  | Future Trans ( MARK required )<br>elete transactions that the system will proce<br>Request Access ( MARK required ) |                                                                                                    | irring at the company site      |
| Qualify as a Compa                  | Future Trans ( MARK required )<br>elete transactions that the system will proce<br>Request Access ( MARK required ) | ess at a specified future date.<br>equipment data following an interruption of messaging or an error occu | irring at the company site.     |
| Qualify as a Compa                  | Future Trans ( MARK required )<br>elete transactions that the system will proce<br>Request Access ( MARK required ) |                                                                                                    | irring at the company site.     |

- 4. Complete the mandatory fields for the roles you need:
  - a. Roles differ by application. You may need to select multiple roles.
- 5. If required, select the appropriate **Name** or **Mark** (Company ID). Multiple marks can be entered and selected one at a time, so that they appear in the **Selected Mark(s)** section (see <u>Exhibit 23</u>).
- **Note:** If the application you want to access requires a Mark/Company ID and you do not currently have one, request a company identifier for your company through the <u>Onboarding Application</u>. If you want to access data that belongs to another company, you may need to obtain a <u>Letter of Authorization</u> for this access.

#### Exhibit 23. Search a Company

| Umler Access fo  | r Query ( MARK required )                                                                                                    |                               |
|------------------|----------------------------------------------------------------------------------------------------|-------------------------------|
|                  | ery functionality. (Display Unit, Equipment Query, Car management Query, Transaction Log, Inspection Histo<br>al Blue Card Query and Equipment Unit Comparison). | ry, Historical Lineage Query, |
| O Name           | Mark<br>AARE                                                                                                    | Apply to all                  |
| Mark             | AARE - RAILINC CORPORATION - TEST                                                                                                    |                               |
| Selected Mark(s) |                                                                                                    |                               |

- a. (Optional) Enter **Comments**-generally to clarify need for approval purposes.
- 6. Select Next. Confirm the application and role by clicking the Continue button (Exhibit 24).

#### Exhibit 24. Request for Umler Access

| Umler Release                                                                                                    |                                                                                                    |                                          |
|----------------------------------------------------------------------------------------------------|----------------------------------------------------------------------------------------------------|------------------------------------------|
| The Universal Machine Language Equipment Register (Umler®) is a<br>massive inventory of railway equipment used by the industry. | a central Rail Industry mission-critical database and suite of applications that stor                                                                            | a and communicate data pertaining to the |
| Select Roles                                                                                                    | 2 Confirm                                                                                                    | 3 Done                                   |
| You have chosen to request following permission(s).                                                                             |                                                                                                    |                                          |
| Umler Access for Query for RAIL                                                                                                 |                                                                                                    |                                          |
|                                                                                                    | ation will be shared with the Company Administrator or Application Administrator for<br>is operation. Otherwise, please click on Continue to submit the request. | or whom you have requested access. If    |
|                                                                                                    | Ca                                                                                                    | ancel Back Continue                      |
|                                                                                                    |                                                                                                    |                                          |

7. If the access was requested in error or is incorrect (role), select **Cancel**. If the request is satisfactory, select **Continue**. The **Request Permission** page is redisplayed again to indicate the requests have been sent to the application administrator (see <u>Exhibit 25</u>).

#### Exhibit 25. Request for Umler Access Submission Confirmation

| Umler Release                                                                                                    |     |
|----------------------------------------------------------------------------------------------------|-----|
| The Universal Machine Language Equipment Register (Umler®) is a central Rail Industry mission-critical database and suite of applications that store and communicate data pertaining to massive inventory of railway equipment used by the industry.      | the |
| Select Roles Confirm 3 Done                                                                                                    |     |
| You have chosen to request following permission(s).                                                                                                    |     |
| Umler Access for Query for RAIL                                                                                                    |     |
| An email has been sent to you for each request which includes the reference number assigned to that request. It may take up to 2 business days for the Administrator to respond to the request(s). If you have questions, please contact csc@railinc.com. |     |
| Request Additional Permissions Done                                                                                                    |     |

When the request has been submitted, an email is sent to your email address (<u>Exhibit 26</u>). If other applications are needed, select **Request Additional Permissions**. The **Request Application Access** page is redisplayed (see <u>Exhibit 21</u>). Otherwise, select **Done**. The Launch Pad is displayed.

### **Access Request Emails**

#### Exhibit 26. Access Request Acknowledge Email

| Fri 11/16/2018 2:43 PM<br>noreply@railinc.com<br>DEV: Railinc: Access Request At 11/16/2018 14:43:16                                                                                                    |
|----------------------------------------------------------------------------------------------------|
|                                                                                                    |
| Retention Policy Inbox - Delete older than 90 days (90 days) Expires 2/14/2019<br>If there are problems with how this message is displayed, click here to view it in a web browser.                                  |
|                                                                                                    |
|                                                                                                    |
|                                                                                                    |
|                                                                                                    |
| Hello,                                                                                                    |
| This email confirms that you submitted the following application access request(s).                                                                                                    |
| Reference Number Application Permission Company Comment                                                                                                    |
| 10390 UMLER/EMIS EMIS Access for Query RAIL - RAILINC CORPORATION                                                                                                    |
| Please note: It may take up to 2 business days for the company administrator to respond to the request.                                                                                                    |
| If you did not submit this request, or if you have any questions, please contact the Application Administrator at test+csc@test.railinc.com.                                                                         |
| If you believe that this email was sent to you in error, or have any questions/concerns, please contact :<br>Railinc Customer Success Center by phone at 1-877-RAILINC (1-877-724-5462) or at <u>csc@railinc.com</u> |
|                                                                                                    |
| Thank you,<br>Railinc Customer Success Center                                                                                                    |
| <u>Visit Railinc</u>                                                                                                    |

While waiting for a response, you can check the status of the request as described in <u>Checking the</u> <u>Status of Permission Requests</u>.

When the administrator has processed the request, the system is updated and an approval or rejection email notification is sent to your email address (<u>Exhibit 27</u> and <u>Exhibit 28</u>).

#### Exhibit 27. Access Approval Email

| I | ( N )                                          | nore                 | eply@railinc.co                                 | m                              |                                 |                   |
|---|------------------------------------------------|----------------------|-------------------------------------------------|--------------------------------|---------------------------------|-------------------|
| I |                                                | DEV: F               | Railinc: Access Requ                            | est Approval At 11/19/2018     | 3 13:55:08                      |                   |
| I | То 🔴                                           |                      |                                                 |                                |                                 |                   |
| I |                                                |                      |                                                 |                                |                                 |                   |
| I |                                                |                      |                                                 |                                |                                 |                   |
| I |                                                |                      |                                                 |                                |                                 |                   |
| I |                                                |                      |                                                 |                                |                                 |                   |
| I |                                                |                      | INC                                             |                                |                                 |                   |
| I |                                                |                      |                                                 |                                |                                 |                   |
| I | Hello                                          |                      | L .                                             |                                |                                 |                   |
| I | -                                              |                      |                                                 |                                |                                 |                   |
| I | The following                                  | g reques             | t(s) has been approve                           | d. You may now sign in to the  | e application to use your appro | ved access.       |
| I | Reference N                                    | lumber               | Application                                     | Permission                     | Company                         | Comment           |
| I | 40000                                          |                      |                                                 |                                |                                 |                   |
|   | 10396                                          |                      | Car Repair Billing Dev                          | CRB Billing Repair Card User   | RAIL - RAILINC CORPORATION      | Approving access. |
| I |                                                |                      |                                                 |                                |                                 |                   |
|   | If you believe                                 | e that th            | is email was sent to yo                         |                                | ions/concerns, please contact   |                   |
|   | If you believe<br>Railinc Custor               | e that th            | is email was sent to yo                         | ou in error, or have any quest | ions/concerns, please contact   |                   |
|   | If you believe<br>Railinc Custor<br>Thank you, | e that th<br>mer Suc | is email was sent to yo<br>cess Center by phone | ou in error, or have any quest | ions/concerns, please contact   |                   |
|   | If you believe<br>Railinc Custor               | e that th<br>mer Suc | is email was sent to yo<br>cess Center by phone | ou in error, or have any quest | ions/concerns, please contact   |                   |
|   | If you believe<br>Railinc Custor<br>Thank you, | e that th<br>mer Suc | is email was sent to yo<br>cess Center by phone | ou in error, or have any quest | ions/concerns, please contact   |                   |

#### Exhibit 28. Access Rejection Email

| -                            | nore<br>DEV: F |                 | NC.COM<br>is Request Rejection | At 11/19/2018 13:55:22<br>ew it in a web browser.                      | Expires 2/17/2019  |
|------------------------------|----------------|-----------------|--------------------------------|------------------------------------------------------------------------|--------------------|
| <b>B</b> A                   |                | INC             |                                |                                                                        |                    |
| The following                | reques         | t(s) has been r | rejected.                      |                                                                        |                    |
| Reference No                 | umber          | Application     | Permission                     | Company                                                                | Reason             |
| 10390                        |                | UMLER/EMIS      | EMIS Access for Query          | RAIL - RAILINC CORPORATION                                             | Rejecting request. |
|                              |                |                 |                                | ave any questions/concerns, p<br>NC (1-877-724-5462) or at <u>csc@</u> |                    |
| Thank you,<br>Railinc Custor | mer Suco       | cess Center     |                                |                                                                        |                    |
| Visit Railinc                |                |                 |                                |                                                                        |                    |

When access is approved, you can access the application by using SSO and selecting the application link that has been added to the left side of the Launch Pad ( $\underline{\text{Exhibit 5}}$ ).

### **Checking the Status of Permission Requests**

You can check the status of permission requests. Valid statuses include:

- **Requested** the initial status of a request
- **Cancelled** requesters can cancel a request at any time
- Approved when a request has been approved by the administrator
- **Pending** when a request has been seen by the administrator, but more information is needed, the status may be set to Pending
- **Rejected** when a request has been rejected by the administrator
- 1. Log into SSO as described in Logging Into SSO. The Launch Pad is displayed (Exhibit 5).
- 2. Select Check Status of Permission Requests in the My Profile portlet. The Permission Request Status page is displayed (<u>Exhibit 29</u>).

Exhibit 29. Permission Request Status Example

| Home / Permission Requ | uests                   |                       |                   |            |           |                   |             |                       |   |
|------------------------|-------------------------|-----------------------|-------------------|------------|-----------|-------------------|-------------|-----------------------|---|
| Filter                 |                         |                       |                   |            |           |                   |             |                       |   |
| Reference $\downarrow$ | Application             | Permission            | Company           | Requested  | Status    | Action By         | Action Date | Comment               |   |
| 10397                  | DDCTS                   | Car Owner Damage      | RAIL - RAILINC CO | 11/19/2018 | Cancelled | Michelle Ferrar   | 11/19/2018  |                       |   |
| 10396                  | Car Repair Billing Dev  | CRB Billing Repair    | RAIL - RAILINC CO | 11/19/2018 | Requested |                   |             |                       | 6 |
| 10390                  | UMLER/EMIS              | EMIS Access for Q     | RAIL - RAILINC CO | 11/16/2018 | Pending   | Cameron Bumgarner | 11/19/2018  | Pending this request. |   |
| 9667                   | Letter of Authorization | test role for loa2 CR | RAILINC CORPORA   | 5/22/2018  | Approved  | Dileep Badveli    | 6/6/2018    |                       |   |
| 9666                   | Letter of Authorization | LOA User Prototype    | RAILINC CORPORA   | 5/22/2018  | Approved  | Dileep Badveli    | 6/6/2018    |                       |   |
| 9665                   | Letter of Authorization | LOA User              |                   | 5/22/2018  | Approved  | Dileep Badveli    | 6/6/2018    |                       |   |

Only one application is shown in the **Requested** status in <u>Exhibit 29</u>. Requested applications can be canceled at any time by clicking the red x button on the right.

Pages with information in the row/column format of a table have been set up with several customizable functions for users. These functions are:

- Columns can be moved around in a different order by dragging a column to another place
- Each column can be sorted by ascending or descending by clicking the column header
- Each column can be filtered by hovering the column header, clicking the filter  $\equiv$  icon and selecting a filtering option from the drop-down list.
- Each column can be manually expanded by catching the divide between columns (as pictured below) in the header with your mouse and dragging it over to the left or right and auto-expanded by double-clicking the divide between column headers:

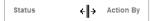

### Working with Applications

### Launching a Single Application

- 1. Log into SSO as described in Logging Into SSO. The Launch Pad is displayed (Exhibit 5).
- 2. Select the desired link in the **Your Applications** portlet on the left side. The application's welcome/home page is displayed.

**Note:** It is beyond the scope of this document to describe tasks of specific applications. Each application has a user guide and/or help that can be accessed while in the application.

# **Closing a Single Application**

When you have finished working with an application, select the Launch Pad link to return to the Launch Pad (<u>Exhibit 5</u>) without logging off. Select another application or log off as needed.

### **Working with Multiple Applications**

Opening an application from the **Launch Pad** opens the application **Home/Welcome** page. If you need to obtain input from a task in one application and use that information in another application, you can choose to open multiple applications.

# **Opening Multiple Applications**

- 1. Log into SSO as described in Logging Into SSO. The Launch Pad is displayed (Exhibit 5).
- 2. Right-click the desired application link in the **Your Applications** portlet on the left side and select **Open link in new window**. The application's welcome/home page is displayed is displayed in a new browser window.
- Go back to the original browser window (which still shows the Launch Pad) and select a second application from the Your Applications portlet. The second application's Welcome/Home page is displayed.

Note: You can toggle between application browser windows using Alt+Tab.

### **Closing Multiple Applications**

### **Close All Applications**

To close all applications simultaneously, select the **Sign Out** link in one application. The SSO Login page is displayed. It *also* logs you out of Single Sign-On for *all* applications. Then close all windows (use the X or Alt+F4).

| Important: | Never "X" out of an SSO application without signing out first. This can "hang" |
|------------|--------------------------------------------------------------------------------|
|            | your user ID and prevent you from logging back in. See below for the one       |
|            | exception to this.                                                             |

### **Close One Application**

If you are finished with one application, but are still using another application, close the window of the unneeded application (use the X or Alt+F4). The unneeded window closes, and the other remains open with an active SSO login.

Select **Request Permissions** to return to the **Request Application Access** page (see <u>Requesting Application Access</u>).

### **Editing Your User Profile**

The Edit Profile function is used to change personal data. This is important if you have had a change in name, email address, employer or telephone, etc. SSO uses email to transmit notifications, so email address changes are vital. Likewise, the email address and personal question and answers are used for forgotten password or user ID functions. To edit a user profile:

- 1. Log into SSO as described in <u>Logging Into SSO</u>. The Launch Pad is displayed (see <u>Exhibit</u> <u>5</u>).
- 2. Select Edit My Profile in the My Profile portlet.

The Edit My Profile page is displayed (Exhibit 30).

Exhibit 30. Edit My Profile

| JOHN SMITH (                                | CBTEST)                                       |                     |                                                                                                    | ACTIVE 🗸          |
|---------------------------------------------|-----------------------------------------------|---------------------|----------------------------------------------------------------------------------------------------|-------------------|
| First Name *                                |                                               |                     | Country *                                                                                                    |                   |
| John                                        |                                               |                     | United States                                                                                                    | *                 |
| Last Name *<br>Smith                        |                                               | 4                   | 5<br>Address *<br>7001 Weston Parkway                                                                                        |                   |
| Business Title *                            |                                               | 5                   | 5                                                                                                    | .1                |
| Tester                                      |                                               | 6                   | –<br><sup>0</sup> Address 2                                                                                                  | 19/40             |
| john.smith@railinc.                         | com                                           |                     | _                                                                                                    |                   |
| Country Code                                | Phone Number *<br>9195555555                  | 22<br>Extension     | City *                                                                                                    | <br>0/40          |
| 0/4                                         | 10/26                                         |                     | - Cary<br>6                                                                                                    | 4/32              |
| Country Code                                | Fax Number                                    | Extension           | _ North Carolina                                                                                                    | *                 |
| 0/4                                         | 0/26                                          |                     | 6<br>Zip/Postal Code *<br>27513                                                                                              |                   |
| Security Question *<br>In what city were ye | ou born?                                      |                     | Security Answer *<br>New York City, NY                                                                                       | 5/10              |
| I would like t                              | to receive access request emails from registe | ered single sign of | For your protection, your security answer will help us verify your<br>users for companies or applications that I administer. | r identity. 17/50 |
|                                             |                                               |                     |                                                                                                    | Cancel Save       |

- 3. Review all data in the mandatory fields and make necessary updates.
- 4. When all edits are satisfactory, select **Save**. A Success message is displayed, and an email is also sent to your user ID confirming the profile update.

### Using the Launch Pad

As described previously, the Launch Pad (<u>Exhibit 5</u> and <u>Exhibit 31</u>) is a dashboard-style interface that enables you to access your applications, to see pertinent notifications about those applications, and to make inquiries or report issues that automatically create "cases" in Railinc's internal ticketing system via the Launch Pad. The following sections describe the Launch Pad functions.

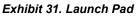

| BAILINC Launch Pad             |                                                                                                    |                         | Michelle Ferrar (MFPROD): RAILINC CORPORATION   Sign Out |
|--------------------------------|----------------------------------------------------------------------------------------------------|-------------------------|----------------------------------------------------------|
| Home                           |                                                                                                    |                         |                                                          |
| My Applications                | Railinc Notifications                                                                                                    |                         | My Profile                                               |
| AAR Embargo/OPSL Permit System | New Support Portal on Launch Pad                                                                                                    | Mar 24, 2020 🗸          | Edit My Profile                                          |
| CIF                            | Update on Railinc COVID-19 Actions                                                                                                  | Mar 18, 2020 🗸          | Change Password                                          |
| Car Hire Rate Negotiation      | Umler Release Notification                                                                                                    | Mar 18, 2020 🗸          | View/Request Permissions                                 |
| Car Repair Billing             | Embargo Release                                                                                                    | Feb 25, 2020 🗸          | Check Status of Permission Requests                      |
| Clear Path System              | Umler® Release Notification                                                                                                    | Feb 11, 2020 🗸          | Support Cases                                            |
| DDCTS                          | Railinc Ticketing System Update                                                                                                    | Jan 17, 2020 🗸          | User Guide                                               |
| EHMS                           | Reminder: Circular OT-57 Becomes Effective on Feb. 1                                                                                | Jan 14, 2020 🗸          |                                                          |
| Early Warning                  | If you do not see the notification you require, please contact the Railinc Customer<br>cso@railinc.com or by phone at 877-724-5462. | Success Center by email |                                                          |
| Equipment Health View          |                                                                                                    |                         |                                                          |
| Umler                          |                                                                                                    |                         |                                                          |
| L                              |                                                                                                    |                         |                                                          |
|                                |                                                                                                    |                         |                                                          |
|                                | Legal Notices Privacy Rights Contact Us Terms of Service                                                                            |                         | Copyright 2020 Railinc© All rights reserved.             |

**Note:** You can access the Launch Pad from any SSO page by selecting the Launch Pad link at the upper right.

### **My Applications**

Your applications are shown in the portlet labeled **My Applications** (<u>Exhibit 31</u>). To access applications:

- 1. Log into SSO as described in Logging Into SSO. The Launch Pad is displayed (Exhibit 31).
- 2. Select the desired application link in the **My Applications** portlet on the left side. The application opens.

### My Profile

Managing your services is done in the My Profile portlet (Exhibit 31). To access My Profile:

1. Log into SSO as described in Logging Into SSO. The Launch Pad is displayed (Exhibit 31).

- 2. Select the desired task in the **My Profile** portlet on the left side. The task page opens. These tasks are discussed in the following sections:
  - Editing Your User Profile
  - <u>Changing Your Password</u>
  - <u>Requesting Application Access</u>
  - <u>Checking the Status of Permission Requests</u>
  - <u>Creating and Viewing Support Cases</u>

### **Railinc Notifications**

Railinc notifications are shown in the Launch Pad portlet labeled **Railinc Notifications** (Exhibit <u>31</u>).

**Railinc Notifications** list all official notifications that have been sent by Railinc regarding your authorized applications. The links provided enable you to view the details of specific notifications without having to go to a mailbox and search for a specific email. To view notifications:

- 1. Log into SSO as described in Logging Into SSO. The Launch Pad is displayed (Exhibit 31).
- 2. From the **Railinc Notifications** portlet on the right side, select the down arrow of the desired notification link to expand it. The notification email opens (<u>Exhibit 32</u>).

Exhibit 32. Railinc Notifications

| Railinc Security Update                                                                                                    | Mar 14, 2019 🗸                                                                        |
|----------------------------------------------------------------------------------------------------|---------------------------------------------------------------------------------------|
| FTP Maintenance Outage                                                                                                    | Mar 14, 2019                                                                          |
| <b>BAILINC</b>   FTP Maintenance Outage                                                                                                    |                                                                                       |
| Important News: Railinc FTP System Maintenance Scheduled for Mar<br>On Tuesday, March 26 beginning at 07:00 EDT, Railinc will perform main<br>and 07:30, users sending or receiving data through FTP may experience<br>inability to connect to mft.railinc.com. Connectivity to Railinc via MQ | tenance to our FTP system. Between 07:00<br>short delays in message processing and an |
| What You Need to Do<br>There is no action required on your part. This email is for informationa<br>Got Questions? Get Answers.<br>If you have any questions, please contact the Railinc Customer Success                                                                                       |                                                                                       |
| There is no action required on your part. This email is for informationa<br>Got Questions? Get Answers.<br>If you have any questions, please contact the Railinc Customer Success                                                                                                    |                                                                                       |
| There is no action required on your part. This email is for informationa<br>Got Questions? Get Answers.<br>If you have any questions, please contact the Railinc Customer Success<br>phone at 877-724-5462.                                                                                    | Center by email at csc@railinc.com or by                                              |
| There is no action required on your part. This email is for informationa<br>Got Questions? Get Answers.                                                                                                    |                                                                                       |

3. Select the up arrow next to the date of the open notification to close it.

### **Support Cases**

The **Support Cases** link in the **My Profile** portlet (<u>Exhibit 31</u>) enables you to make inquiries or report issues that automatically create "cases" into Railinc's ticketing system from the Launch Pad. You can upload documents or screen captures to help clarify the case.

### **Creating a Support Case**

If you would like to make an inquiry or report an issue about a Railinc application:

- 1. Log into SSO as described in Logging Into SSO. The Launch Pad is displayed (Exhibit 31).
- Select the Support Cases link in the My Profile portlet on the right side. This opens the My Requests page. Your cases will appear on this page. To open a new case, select Submit a Request in the upper right (Exhibit 33).

Exhibit 33. My Requests – Support Cases

| <b>RAILINC</b>                   |        |              | Submit a request       | Michelle Ferrar 👻 |
|----------------------------------|--------|--------------|------------------------|-------------------|
| Requests Contributions Following |        |              |                        |                   |
| My requests                      |        |              |                        |                   |
| My requests Requests I'm CC'd on |        |              |                        |                   |
| Q Search requests                |        |              | Statu<br>An            |                   |
| Subject                          | Id     | Created      | Last activity <b>v</b> | Status            |
| Test Request                     | #13535 | 1 minute ago | 1 minute ago           | open              |
| Test Request                     | #13227 | 1 day ago    | 1 day ago              | solved            |

| < R             | AILINC                                                                                     |   |
|-----------------|--------------------------------------------------------------------------------------------|---|
| Railinc > Sub   | nit a request                                                                              |   |
| Submi           | t a request                                                                                |   |
| Subject*        |                                                                                            |   |
|                 |                                                                                            |   |
| Description*    |                                                                                            |   |
|                 |                                                                                            |   |
|                 |                                                                                            |   |
| Please enter th | e details of your request. A member of our support staff will respond as soon as possible. |   |
| Product*        |                                                                                            |   |
| -               |                                                                                            | , |
| Attachments     |                                                                                            |   |
|                 | Add file or drop files here                                                                |   |
|                 |                                                                                            |   |
|                 |                                                                                            |   |
|                 |                                                                                            |   |

Exhibit 34. Submit a Request Form

- 3. Enter the following fields in the Submit a Request form (Exhibit 34):
  - a. Enter the **Subject** for the case. This is the title. Limit is 254 characters and should be concise enough to fit in the subject line of an email.
  - b. Enter the **Description** of the case.
  - c. Select the **Product** pertaining to the case from the drop-down list. If the product is not listed, select **Other** and explain in the Description.
- 4. Attach a screen capture or document that might assist the Railinc Customer Success Center with the disposition of the case.
  - a. To add an attachment, select **Add file** to search for the appropriate file to upload (Exhibit 35).

| 🖢 File Upload                                                                                                  |                     |                   |                                     | >      |
|----------------------------------------------------------------------------------------------------|---------------------|-------------------|-------------------------------------|--------|
| $\leftarrow$ $\rightarrow$ $\checkmark$ $\bigstar$ $\blacksquare$ $\Rightarrow$ This PC $\Rightarrow$ Pictures | Search business     | Q                 |                                     |        |
| Organize 🔻 New folder                                                                                          |                     |                   | == -                                |        |
| 🔈 This PC                                                                                                    | Name                | Date              | Туре                                |        |
| 🔓 3D Objects                                                                                                   | BarChart-01.png     | 8/16/2016 3:23 PM | PNG File                            |        |
| Desktop                                                                                                    | BusinessApp-01.png  | 8/16/2016 3:23 PM | PNG File                            |        |
| Documents                                                                                                    | BusinessGuy-01.png  | 8/16/2016 3:23 PM | PNG File                            |        |
| Downloads                                                                                                    | calculator-01.png   | 8/16/2016 3:23 PM | PNG File                            |        |
| Je Downloads                                                                                                   | Calendar-01.png     | 8/16/2016 3:23 PM | PNG File                            |        |
|                                                                                                    | Chart-01.png        | 8/16/2016 3:23 PM | PNG File                            |        |
| 🐌 Music                                                                                                    | checklist-01.png    | 8/16/2016 3:23 PM | PNG File                            |        |
| 🚡 Pictures                                                                                                    | ClipBoard-01.png    | 8/16/2016 3:23 PM | PNG File                            |        |
| 📱 Videos                                                                                                    | Clock-01.png        | 8/16/2016 3:23 PM | PNG File                            |        |
| 🛀 OSDrive (C:)                                                                                                 | Contacts-01.png     | 8/16/2016 3:23 PM | PNG File                            |        |
|                                                                                                    | Footprint-01.png    | 8/16/2016 3:23 PM | PNG File                            |        |
|                                                                                                    | hourglass-01.png    | 8/16/2016 3:23 PM | PNG File                            |        |
|                                                                                                    | lournal-01 ppg<br>≮ | 9/16/2016 2-22 DM | DNIG File                           | >      |
|                                                                                                    | `                   |                   |                                     |        |
| File name:                                                                                                    |                     |                   | <ul> <li>All Files (*.*)</li> </ul> | ~      |
|                                                                                                    |                     |                   | Open                                | Cancel |

Exhibit 35. Browse (for file attachment)

- b. Locate the file to be attached and select **Open**. The file name displayed in the **Attachment** section.
- 5. When information has been entered, select **Submit**. The **My Requests** page displays a confirmation message (<u>Exhibit 36</u>).

#### Exhibit 36. Create Support Case Confirmation

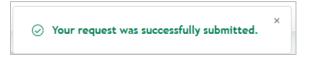

A confirmation email is sent to your email address (Exhibit 37).

#### Exhibit 37. Case Confirmation Email

| ZS Railinc Support <support@railinchelp.zendesk.com></support@railinchelp.zendesk.com>                                                                                                    |
|----------------------------------------------------------------------------------------------------|
| A Railinc Support Case Has Been Created - Case 13227 - Test Request                                                                                                    |
| To Ferrary Michelle                                                                                                    |
| Retention Policy Inbox - Delete older than 90 days (90 days) Expires 6/29/2020                                                                                                    |
|                                                                                                    |
| Thank you for contacting Rallinc Customer Success. Your case number is 13227. A Rallinc Customer Success Specialist will respond to your inquiry as quickly as possible. If you would like to provide any additional information in the meantime, you may update your case by replying to this email.                                                                                               |
| Please note that our support hours are from 7:00 a.m. to 7:00 p.m. Eastern time, Monday through Friday, and we provide on-call support via pager for all other hours to ensure support 24 hours a day, 7 days a week. If you need assistance outside of our normal support hours and your matter is urgent, please contact us toll-free by phone at 877-RAILINC (877-724-5462) and select option 1. |
| Thank you,                                                                                                    |
| Railinc Customer Success                                                                                                    |
| csc@rallinc.com                                                                                                    |
| 877-724-5462                                                                                                    |
| Michelle Ferrar (Railinc Support)                                                                                                    |
| Mar 31, 11:46 AM ADT                                                                                                    |
| Description of support case for test request                                                                                                    |
| Railinc Support Resources                                                                                                    |
| Railinc values your feedback. Should you receive our survey, please take a moment to complete it so that we may improve your customer experience.                                                                                                    |
| You are an agent. Add a comment by replying to this email or view ticket in Zendesk Support.                                                                                                    |
| Ticket # 13227                                                                                                    |
| Status New                                                                                                    |
| Requester Michelle Ferrar                                                                                                    |
| CCs -                                                                                                    |
| Group CSC                                                                                                    |
| Assignee -<br>Priority Normal                                                                                                    |
| rionny kornal<br>Type Ticket                                                                                                    |
| Channel Web Form                                                                                                    |
|                                                                                                    |
| This email is a service from Railinc Support. Delivered by Zendesk   Privacy Policy                                                                                                    |

**Note:** Responses to the email are copied directly into the internal case description field which can be seen when viewing case details. See <u>Viewing/Updating a Support</u> Case.

6. The new case displays on the My Requests page (Exhibit 33).

### Viewing/Updating a Support Case

To view (and optionally update) a case you submitted:

- 1. Log into SSO as described in <u>Logging Into SSO</u>. The Launch Pad is displayed (see <u>Exhibit</u> <u>31</u>).
- 2. Select the **Support Cases** link in the **My Profile** portlet on the right side. The **My Requests** page opens in a new tab or window (Exhibit 33).
- 3. My Requests (Exhibit 33) lists the open and solved cases for your user ID.
- 4. Select the Subject link of a case. The Case Details page is displayed (Exhibit 38).

#### Exhibit 38. View Case Details

|                                                                                                    | Submit a reque  | st 🛛 Michelle Ferrar 👻            |
|----------------------------------------------------------------------------------------------------|-----------------|-----------------------------------|
| Requests Contributions Following                                                                                                   |                 |                                   |
| Railinc > My activities                                                                                                    |                 |                                   |
| Test Request                                                                                                    |                 |                                   |
| Michelle Ferrar<br>9 minutes ago                                                                                                   |                 | Nichelle Ferrar<br>Today at 14:59 |
| This is a test request message                                                                                                    | Last activity 1 | ōday at 14:59                     |
| Railinc Support Resources Railinc values your feedback. Should you receive our survey, please take a moment to complete it so that | ld #            | 13535                             |
| we may improve your customer experience.                                                                                           | Status          | open                              |
|                                                                                                    | Priority N      | Iormal                            |
| Add to conversation                                                                                                    |                 | ingle Sign-On System<br>SSO)      |

- 5. Enter new information to the case by clicking the **Add to conversation** field, entering your information and adding attachments as needed.
- 6. Select Submit.
- 7. When you have finished viewing or updating your cases, close the browser tab and return to the Launch Pad tab (<u>Exhibit 31</u>).

### Index

access request, 20 access request e-mail acknowledge, 23 account revalidation, 10 Adobe Acrobat Viewer, 3 application close single, 26 launch, 26 multiple, 26 open, 26 application access request, 20 status, 25 attachment add to case, 32 browser, 3 case add attachment, 32 description, 32 details, 34 product, 32 subject, 32 update, 34 update Description, 35 view, 34 change password, 14 temporary password, 14 User Profile, 28 Change Password link, 7 Check Status of Permission Requests link, 8 close application, 26 multiple applications, 27 company. See Employer, See Employer computer requirements, 3 confirm user ID, 18 Contact Us link, 8 description (case field), 32 edit User Profile, 28 Edit My Profile link, 7 e-mail access request, 23 case confirmation, 33 password change confirmation, 10, 14 registration, 18, 22 registration confirmation, 17 Employer company found, 16 company not found, 17 User Profile, 16 forgotten password, 8 launch application, 26 Launch Pad layout, 7 My Applications, 29 My Profile, 29 Railinc Notifications, 30 Support Cases, 31

Legal Notices link, 8 link Change Password, 7 Check Status of Permission Requests, 8 confirmation, 18 Contact Us, 8 Edit My Profile, 7 Forgot User ID?, 10 Forgotten Password, 4 Forgotten User ID, 4 Legal Notices, 8 Privacy Rights, 8 Register Here, 4, 15 Sign Out, 7 Terms of Service, 8 View/Request Permissions, 8 login from Railinc portal, 5 successful, 6 unsuccessful, 5 Microsoft Excel Viewer, 3 multiple applications, 26 close all, 27 close one, 27 My Applications, 29 My Profile, 29 portlet, 7 Support Cases, 31 new user registration, 4 notifications in Launch Pad, 30 view, 30 open application, 26 password change, 14 forgotten, 8 requirements, 14 reuse, 10 temporary, 6 PDF viewer, 3 permission request status, 25 portal, Railinc, 3, 5, 15 Privacy Rights link, 8 product (case field), 32 Railinc Notifications, 30 Railinc portal access, 3, 5 address, 15 SSO Account Access, 4 URL, 3, 5 Welcome page, 3 register new user, 4 registration e-mail, 18 user. 15 requirements, 3 revalidation (account), 10 Sign Out link, 7 single sign on access, 3, 5 computer requirements, 3

Login, 5 logoff, 13 overview, 3 system requirements, 3 SSO. *See* single sign on subject (case field), 32 Support Cases, 31 create, 31 view/update, 34 system requirements, 3 tab Case *NNNN*, 34 temporary password at login, 6 Terms of Service link, 8

User Guide in My Profile, 8 user ID availability, 17 confirmation, 18 uppercase, 17 user permission status, 25 User Profile edit, 28 Employer, 16 view notifications, 30 View/Request Permissions link, 8 web browser, 3